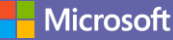

### Quick Start Guide

New to Microsoft Teams? Use this guide to learn the basics.

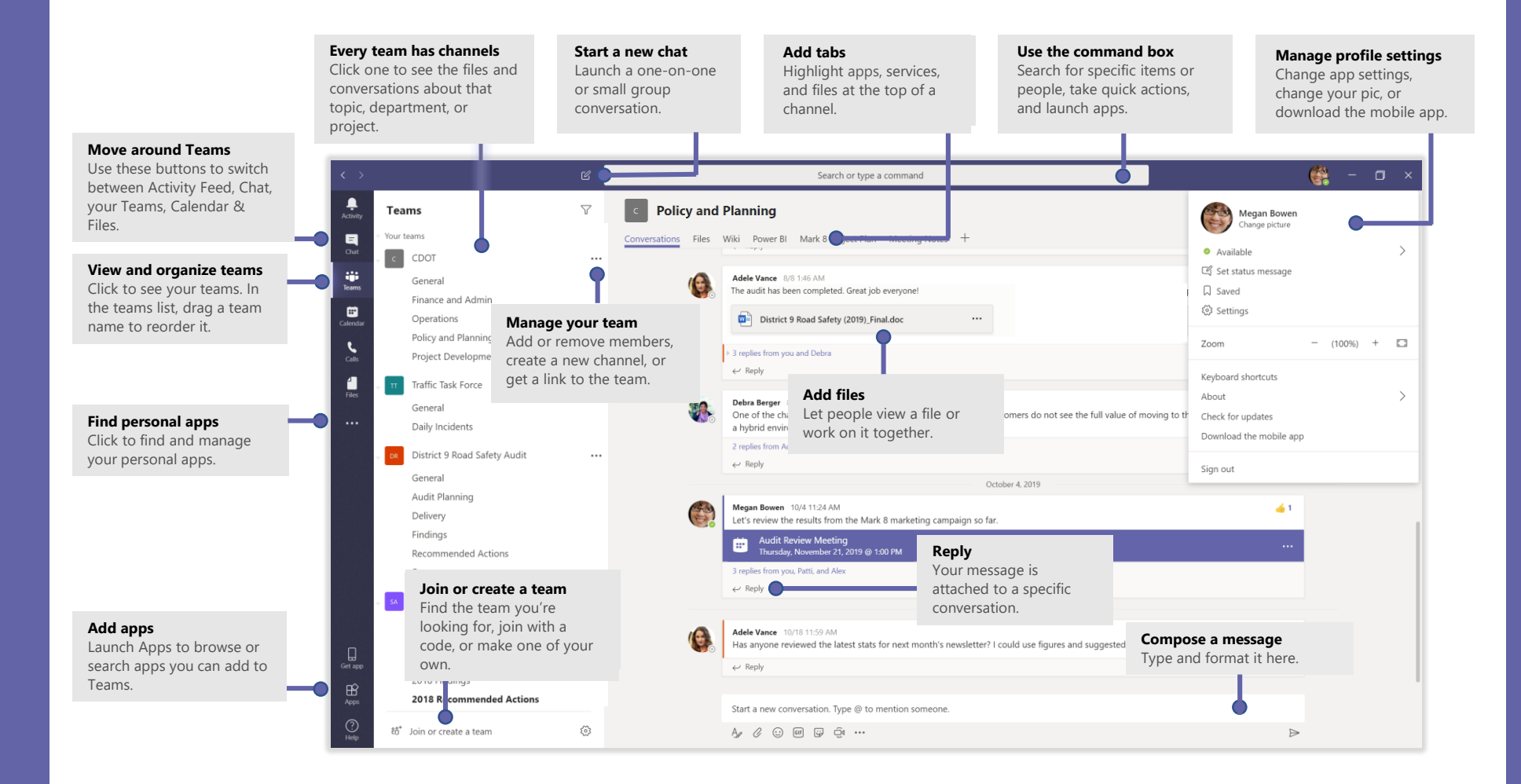

# Sign in

In Windows, click **Start** > **Microsoft Teams**.

On Mac, go to the **Applications** folder and click **Microsoft Teams**.

On mobile, tap the **Teams** icon. Then sign in with your Office 365 username and password. (If you're using Teams free, sign in with that username and password.)

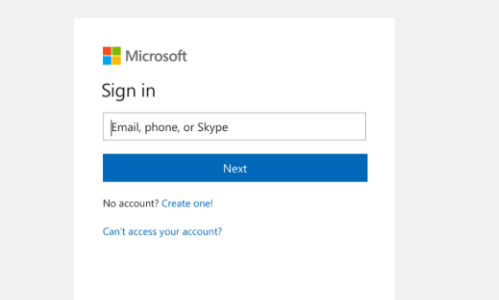

### Start a conversation

*With the whole team...* Click **Teams**  $\frac{18}{2}$ , pick a team and channel, write your message, and click **Send**  $\triangleright$ .

*With a person or group...* Click **New chat**  $\mathbb{Z}$ , type the name of the person or group in the **To** field, write your message, and click **Send** .

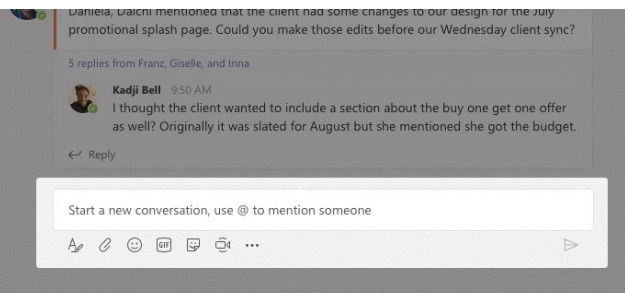

### Pick a team and channel

A *team* is a collection of people, conversations, files, and tools—all in one place. A *channel* is a discussion in a team, dedicated to a department, project, or topic.

Click **Teams** and select a team. Pick a channel to explore the **Conversations**, **Files**, and other tabs.

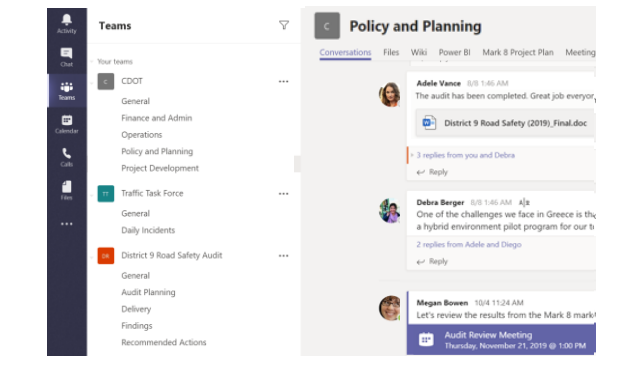

## Start a meeting

Click **Meet now**  $\mathbb{Q}^{\mathfrak{q}}$  under the area where you type a message to start a meeting in a channel. (If you click **Reply**, then **Meet now**  $\widehat{\Box}$ <sup>0</sup>, the meeting is based on that conversation.) Enter a name for the meeting, then start inviting people.

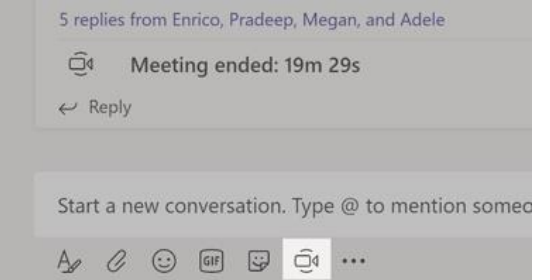

### Make video and audio calls

Click **Video call** □<sup>*s*</sup> or **Audio call** ↓ to call someone from a chat. To dial a number, click **Calls**  $\&$  on the left and enter a phone number. View your call history and voicemail in the same area.

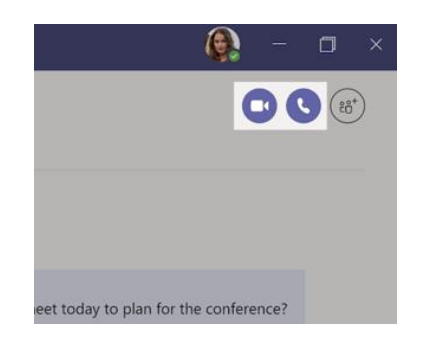

#### @mention someone

To get someone's attention, type **@**, then their name (or pick them from the list that appears). Type **@team** to message everyone in a team or **@channel** to notify everyone who favorited that channel.

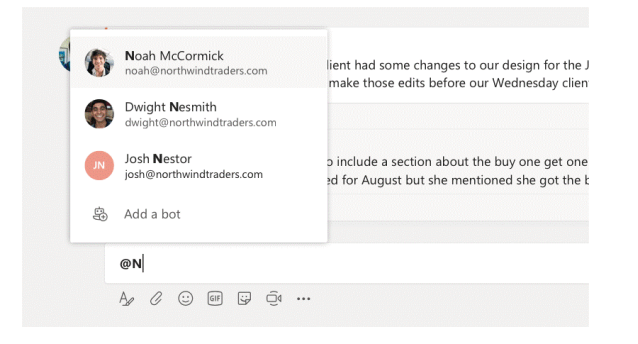

### Reply to a conversation

Channel conversations are organized by date and then threaded. Find the thread you want to reply to, then click **Reply**. Add your thoughts and click **Send** .

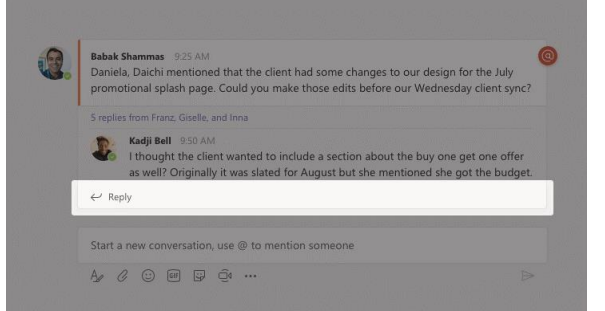

## Add an emoji and stickers

Click **Emoji**  $\odot$  under the box where you type your message, then pick an emoji or sticker to add to a chat or channel conversation.

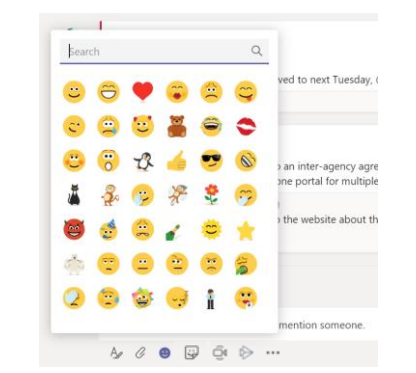

# Stay on top of things

Click **Activity**  $\frac{\mathbb{Q}}{n}$  on the left. The **Feed** shows you all your notifications and everything that's happened lately in the channels you follow.

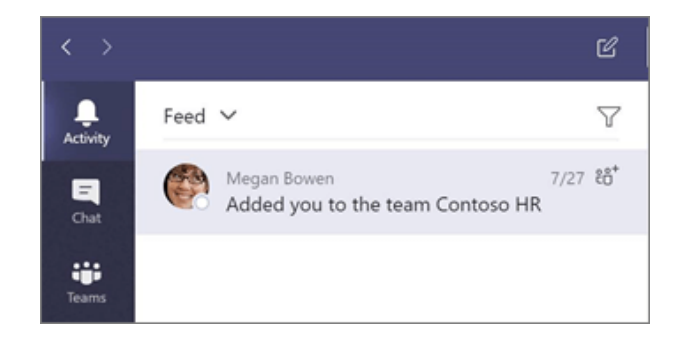

### Add a tab in a channel

Click  $+$  by the tabs at the top of the channel, click the app you want, and then follow the prompts. Use **Search** if you don't see the app you want.

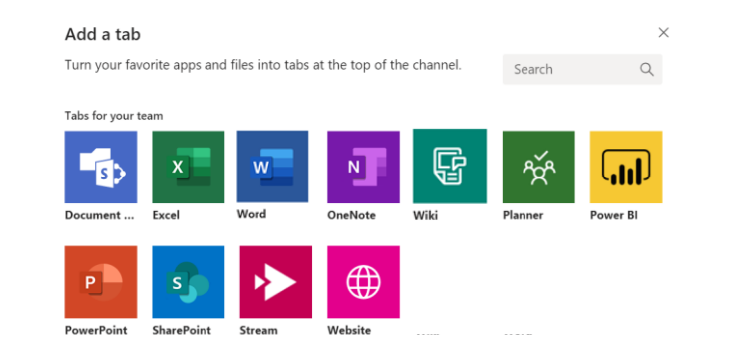

## Share a file

Click **Attach**  $\emptyset$  under the box where you type messages, select the file location and then the file you want. Depending on the location of the file, you'll get options for uploading a copy, sharing a link, or other ways to share.

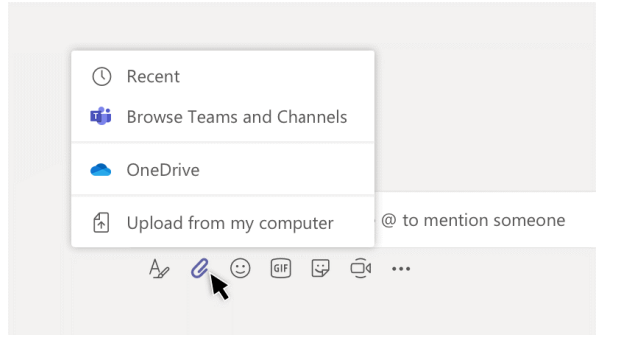

## Work with files

Click **Files**  $\Box$  on the left to see all files shared across all of your *teams*. Click **Files** at the top of a channel to see all files shared in that *channel*. Click **More options ...** next to a file to see what you can do with it. In a channel, you can instantly turn a file into a tab at the top!

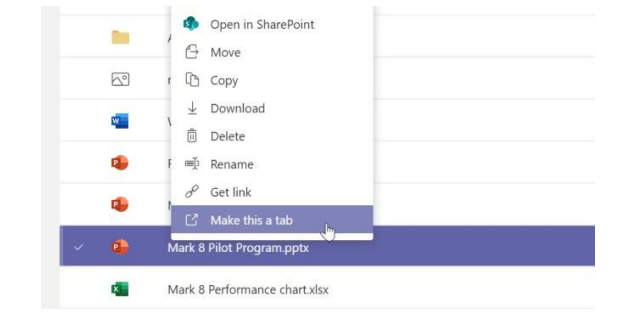

# Search for stuff

Type a phrase in the command box at the top of the app and press Enter. Then select the **Messages**, **People**, or **Files** tab. Select an item or click **Filter** to refine your search results.

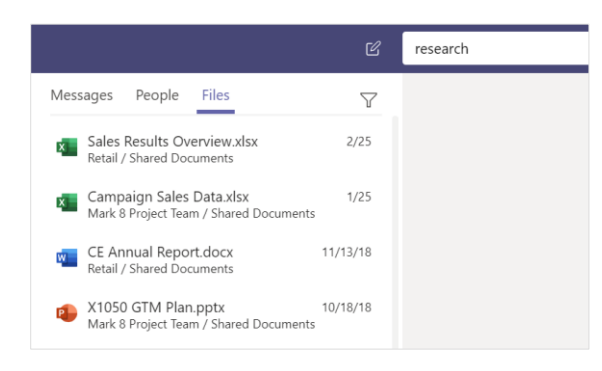

### Find your personal apps

Click More added apps **\*\*\*** to see your personal apps. You can open or uninstall them here. Add more apps under **Apps** .

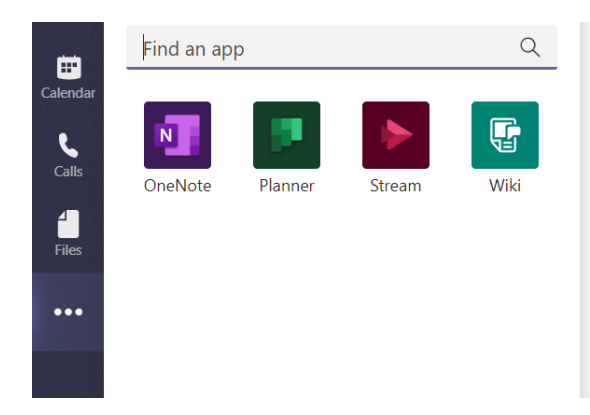

# Add apps

Click **Apps**  $\mathbb{B}$  on the left. Here, you can select apps you want to use in Teams, choose the appropriate settings, and **Add**.

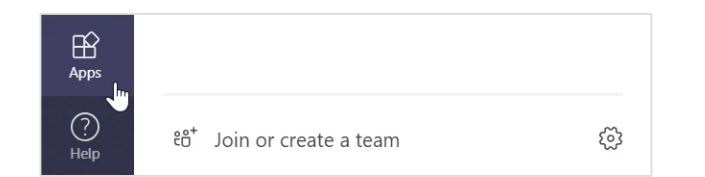

### Next steps with Microsoft Teams

#### **See what's new in Office**

Explore the new features in Microsoft Teams and the other Office apps. Visit **https://go.microsoft.com/fwlink/?linkid=871117** for more information.

#### **IT Guidance and Support**

Flip through our adoption guide at **aka.ms/governmentadoption,** our FastPath guide at **https://aka.ms/TeamsGovFastPath** or visit **<https://aka.ms/M365Gov>** for more information

#### **Get free training, tutorials, and videos for Microsoft Teams**

Dig deeper into the capabilities that Microsoft Teams has to offer? Visit **https://go.microsoft.com/fwlink/?linkid=2008318** for training options.

#### **Send us your feedback**

Love Microsoft Teams? Got an idea for improvement to share with us? On the left side of the app, click Help  $\textcircled{?}$  > Give feedback. Thank you!

# Get other Quick Start Guides

To download our free Quick Start Guides for your other favorite apps, go to **https://go.microsoft.com/fwlink/?linkid=2008317.**